El Aula Virtual de UNISAN ONLINE (PLATAFORMA MOODLE 2.7) es accesible desde cualquier lugar del mundo con acceso a Internet a través de la url:

http://www.unisan.edu.mx/aulavirtual/

Al acceder a esta dirección web se muestra la sección pública del aula con tres paneles básicos:

- Categorías y Enlaces a la izquierda.
- Noticias y videos promocionales al centro.
- Titulares y Calendario a la derecha

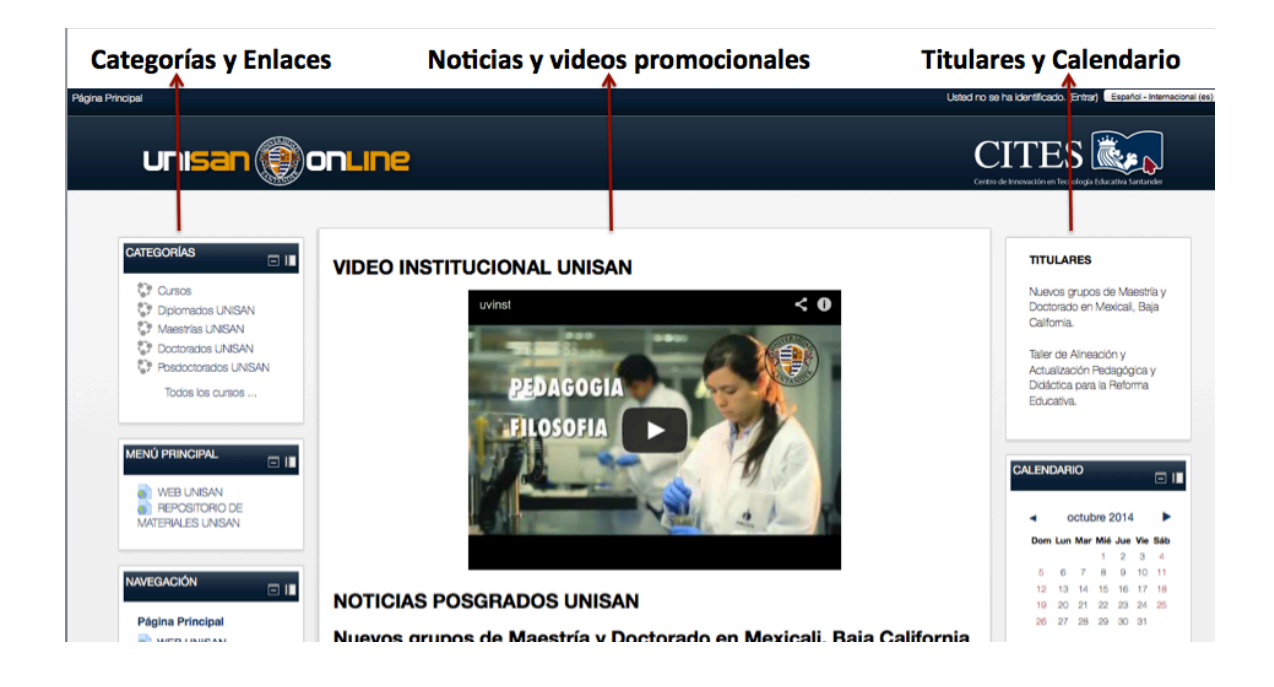

La zona pública de la página es administrada directamente por la Vicerrectoría Académica de UNISAN, al igual que todos los programas disponibles en la misma. Se mantiene actualizada con noticias relacionadas con el sistema de postgrados de Universidad Santander y aparecen publicados importantes videos: Video Promocional, Mensaje del Rector, Video de generalidades de postgrados UNISAN.

# **SOBRE ACCESO A LA PLATAFORMA**

Existen dos vías para identificarse en la plataforma como profesor:

1. Navegar en el panel de categorías de la izquierda hasta llegar al curso deseado del cual se es profesor. Por ejemplo, si se desea acceder a gestionar como profesor el Curso de Filosofía de la Educación de la

Maestría en Educación en las áreas de docencia e investigación, correspondiente al Aula Virtual 1, la navegación es la que sigue en las figuras:

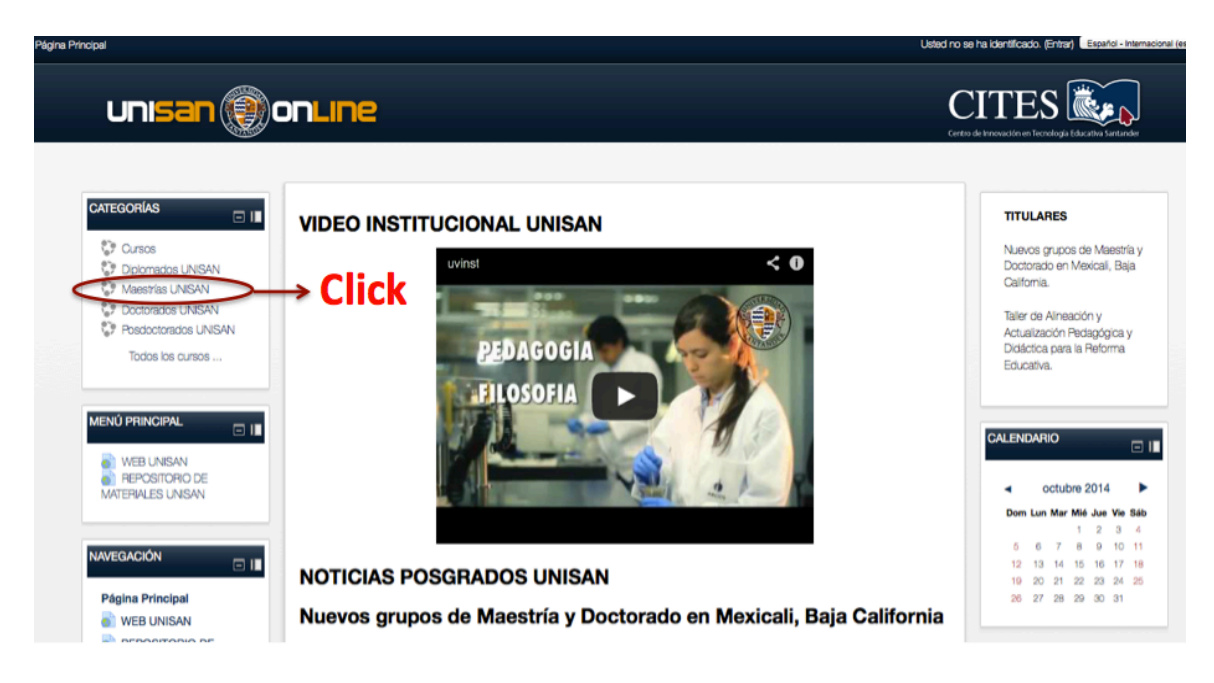

### **Paso 1: Click izquierdo en Maestrías UNISAN**

## **Paso 2: Click izquierdo en Aula Virtual 1**

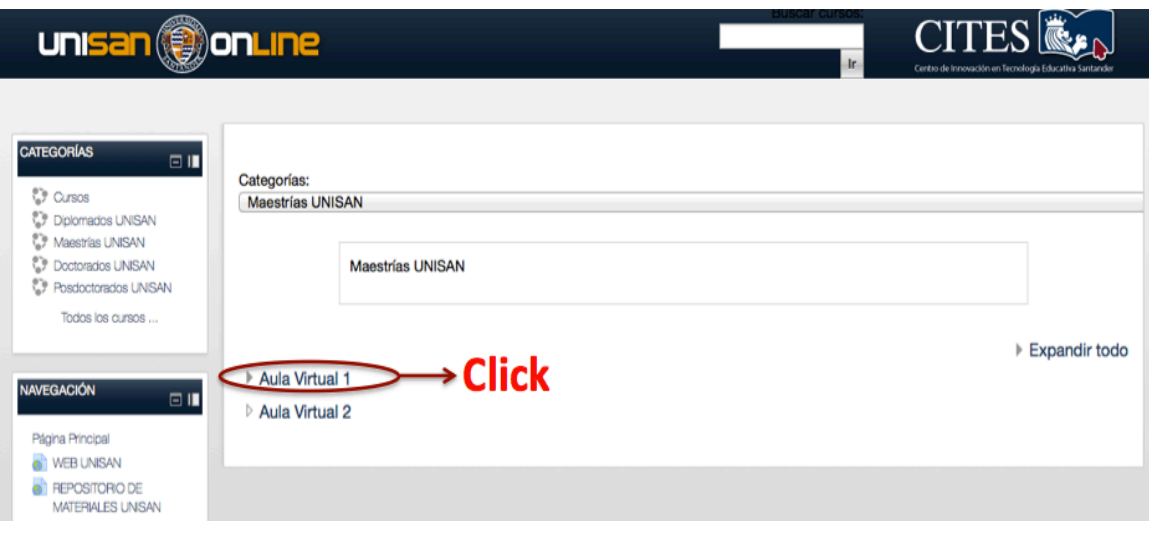

#### **Paso 3: Click izquierdo en Maestría en Educación Docencia e Investigación**

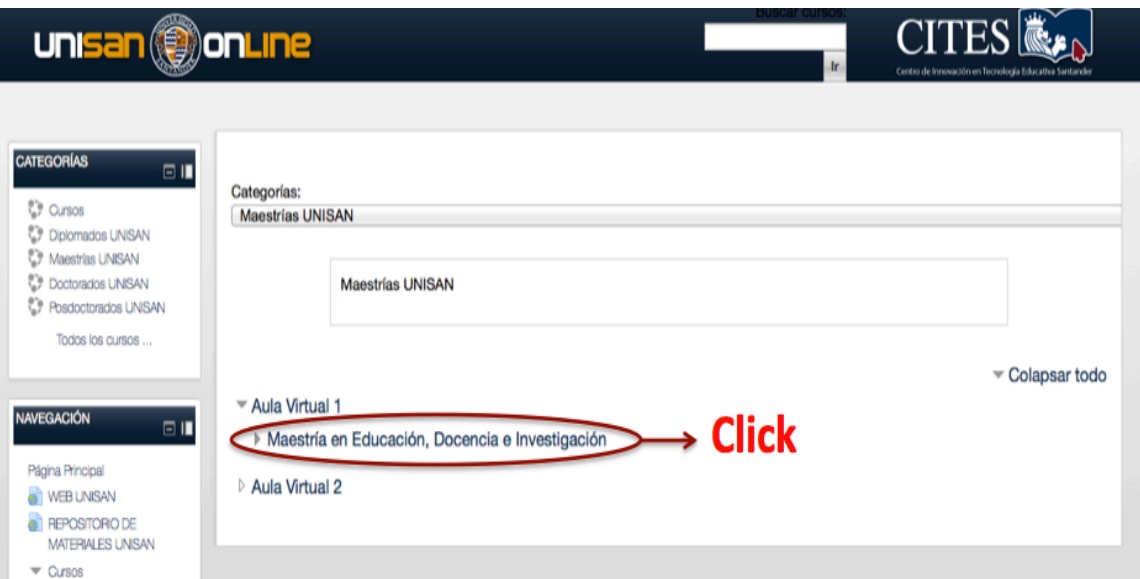

**Paso 4: Identificarse con usuario y contraseña**

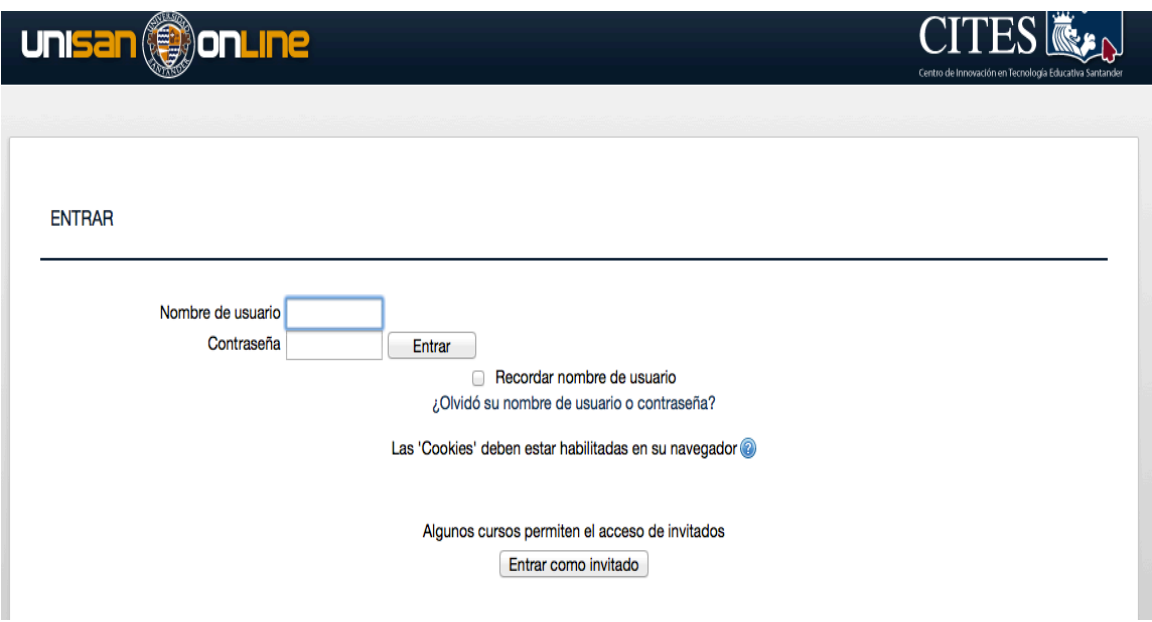

# **Apariencia del Curso al acceder**

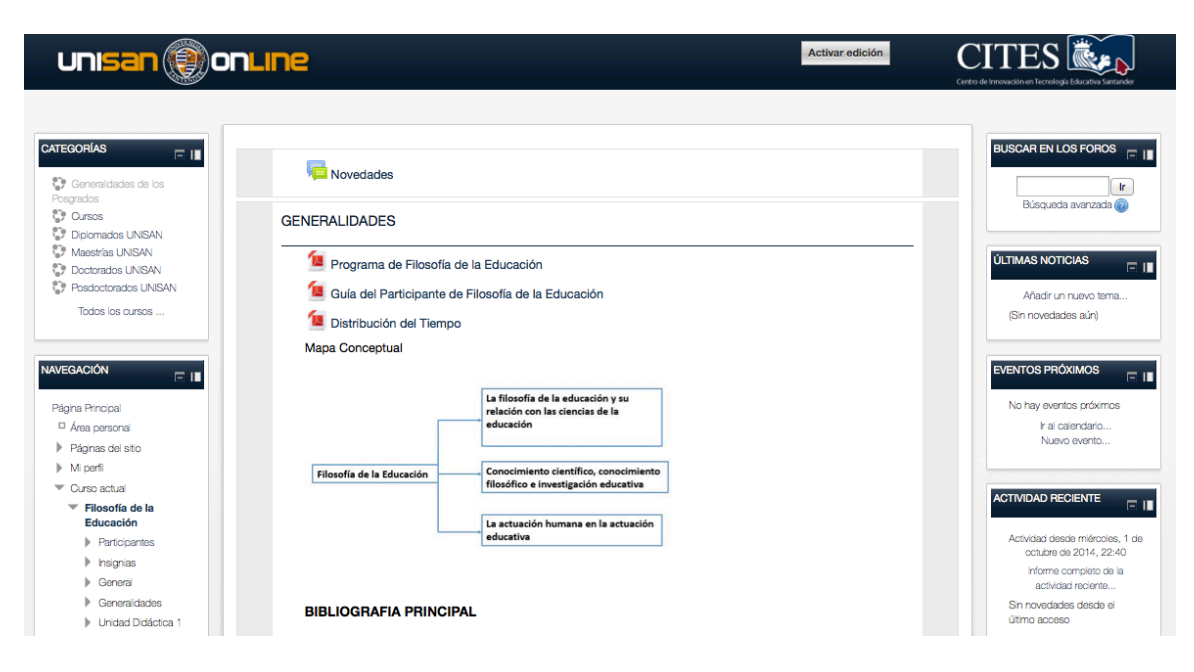

En la zona izquierda encuentra los cursos en los cuales posee el rol de profesor. Al centro el área del curso y a la derecha bloques de:

- Búsqueda de información en foros.
- Tablón de noticias y anuncios.
- Eventos próximos anunciados (Tareas, foros y actividades programadas).
- Actividad reciente (Actividades que han culminado o que se encuentran en curso).
- 2. La segunda vía de acceso es la que sigue:

Al acceder al sitio ir directamente al vínculo para identificarse.

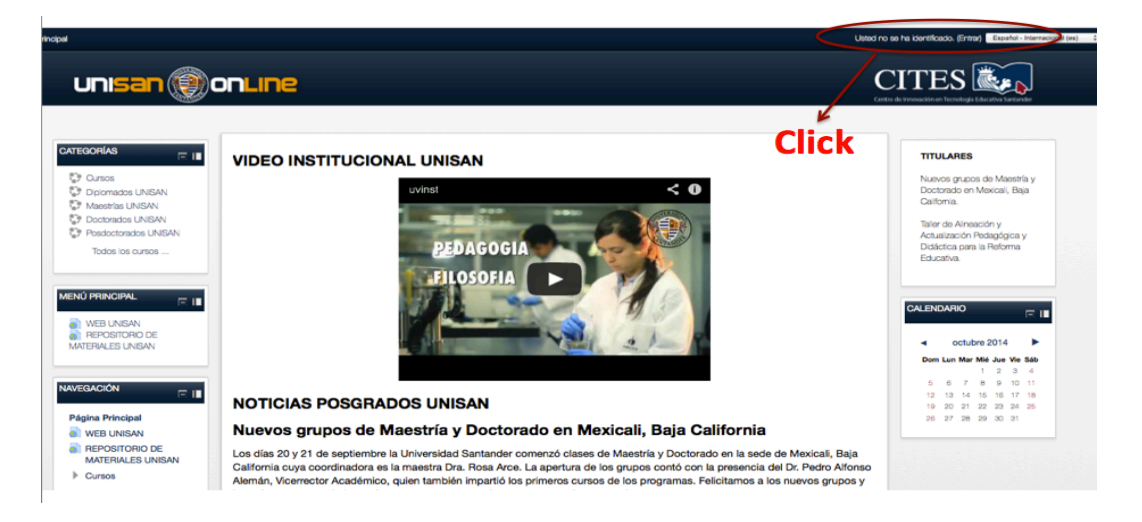

Posterior a ingresar usuario y contraseña y acceder se mostrará en el área de trabajo un panel a la izquierda con los cursos de los cual es profesor. Se selecciona el curso deseado.

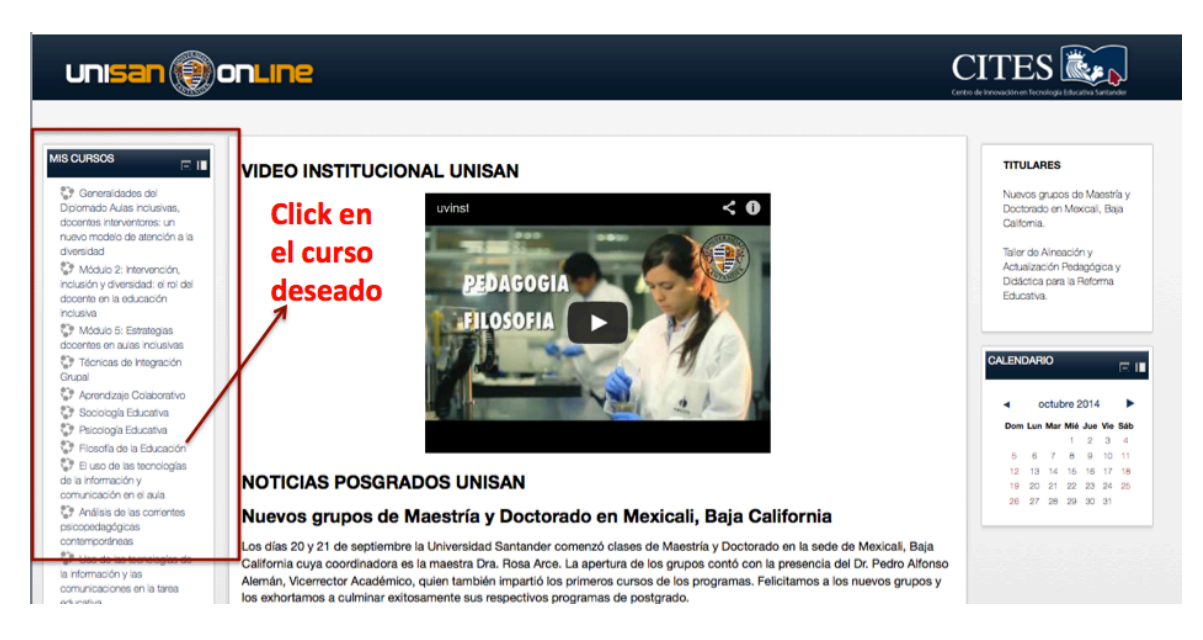

Al seleccionar el curso deseado se estará accediendo al curso y a la administración del mismo.

# **ESTRUCTURACIÓN DE LOS CURSOS**

### **Generalidades**

Los programas presentes en el curso de generalidades donde el estudiante tiene acceso a:

- Programa General de la Maestría
- Presentación de la Maestría
- Video Orientador
- Documento orientador para el trabajo en la plataforma
- Video Instituciones de UNISAN

#### **Cursos (Módulos)**

*Los cursos se encuentran estructurados por Unidades Didácticas*, tantas como posea el módulo en cuestión además de la sección de generalidades. La estructuración es la que sigue:

#### **Sección de generalidades:**

• Programa

- Guía del participante
- Plan calendario
- Video Orientador de la asignatura
- Presentación del docente
- Materiales generales (Bibliografía general)

#### **Unidades Didácticas**

- Materiales de la Unidad Didáctica (Conferencias, Presentaciones, Folletos, Monografías)
- Actividades de aprendizaje enlazadas con los materiales correspondientes para darle solución (Foros de debate, talleres, entrega de tareas y trabajos, exámenes on-line, chats de tutoría, wikis, etc.)

Según el estudiante va participando en cada una de las actividades se construye su portafolios personal e igualmente el profesor realiza las evaluaciones por actividades para estar en condiciones al finalizar el curso de otorgar una calificación final.

En cada tarea de aprendizaje se le orienta al estudiante los materiales que debe consultar en el repositorio de materiales o se le colocan los materiales a consultar insertados en la misma tarea.

# **ADMINISTRACIÓN DE CURSOS EN LA PLATAFORMA**

Para activar la edición basta con hacer click en el botón que se encuentra en la parte superior del curso.

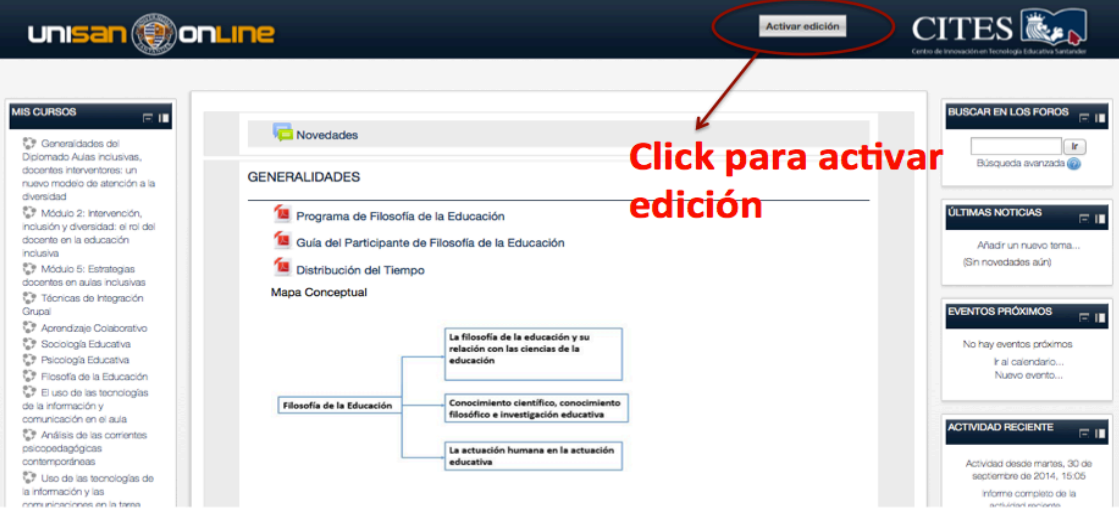

**Subida de materiales a la plataforma**

Los programas, guías y materiales bibliográficos (pdf, Word, power point, fotos), se suben a la plataforma de la siguiente forma:

Una vez activa la edición se hace click en la sección de añadir actividad o recurso como se muestra en las figuras:

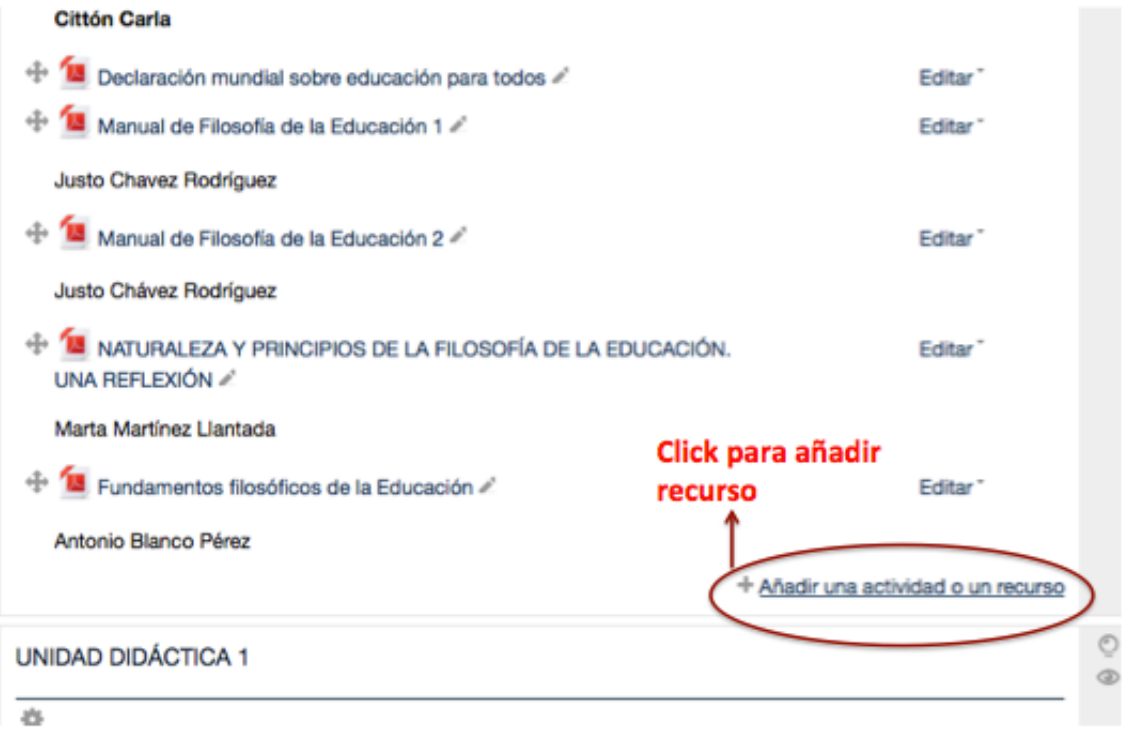

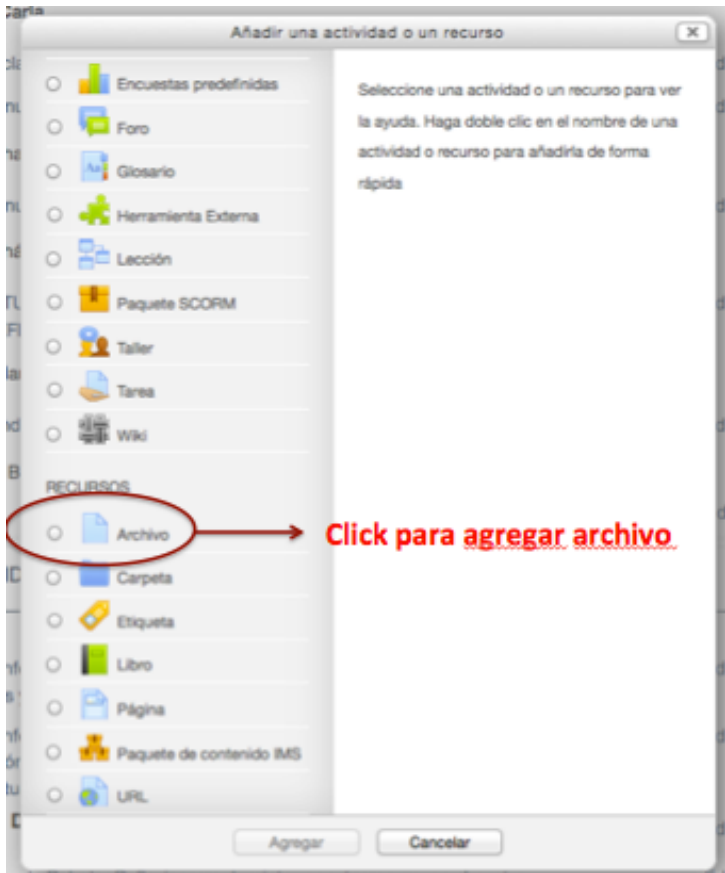

Se le asigna el nombre que se mostrará al archivo a subir. En la descripción se ingresan los metadatos del material: Autores, Universidad, Año, ISBN; separados por coma. Se añade el fichero desde la PC haciendo click en la flecha azul.

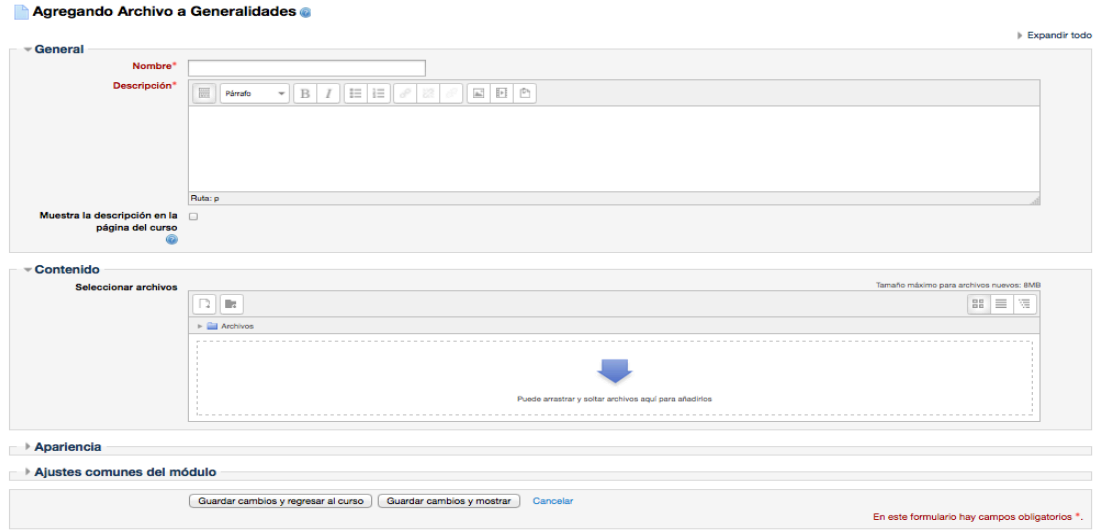

#### **Agregar actividades a la plataforma**

Según los programas, las actividades fundamentales a desarrollar como tareas de aprendizaje online son: entrega de tareas, trabajos y proyectos; foros de debate; chats de tutoría, construcción de glosarios.

En la sección agregar actividad o recurso se accede a todas las actividades disponibles y que pueden ser empleadas según corresponda.

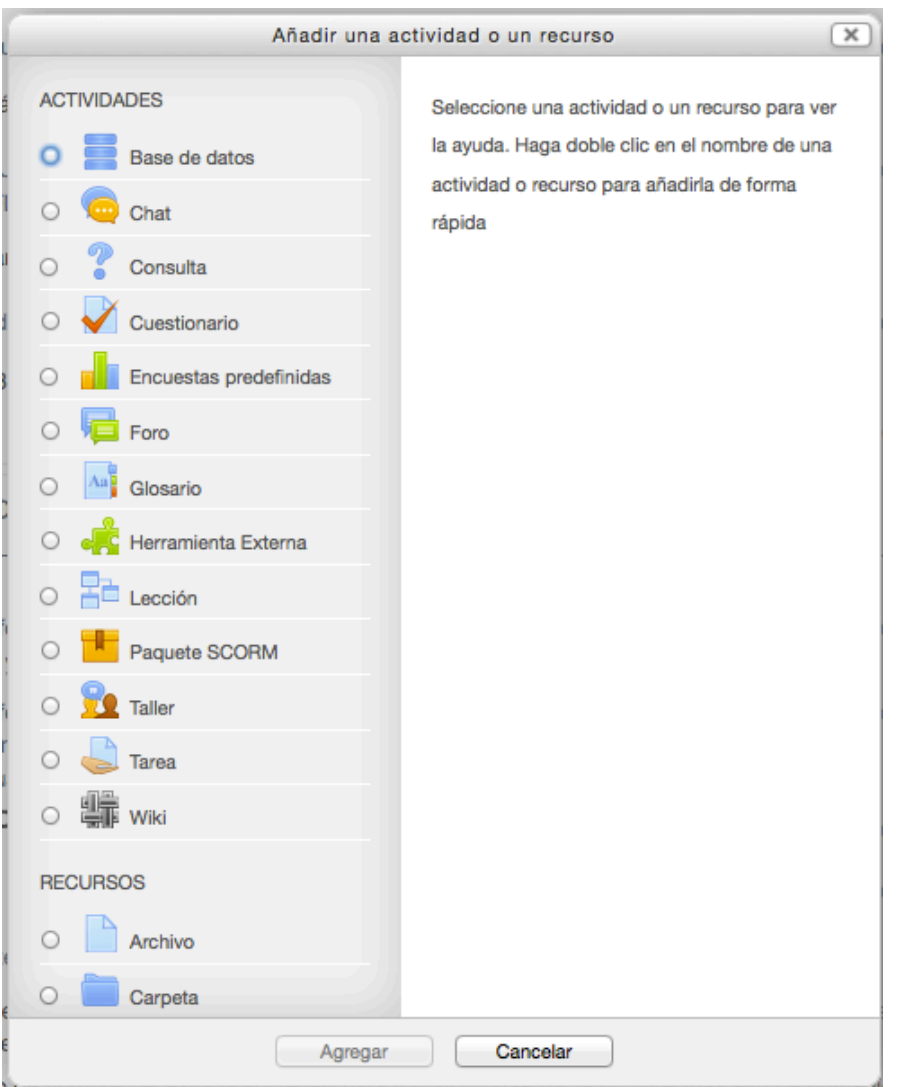

#### **Entrega de tareas, proyectos, trabajos o exámenes.**

La actividad "Tarea", es una de las más importantes y empleadas en nuestra plataforma. A través de la misma los estudiantes suben al sistema trabajos realizados y tiene la posibilidad de una vez revisado, ser evaluado por el profesor.

La configuración brinda un cúmulo de opciones y posibilidades de edición y configuración. Básicamente es necesario lo siguiente:

- Añadir el título de la tarea, trabajo o examen.
- En la descripción colocar la orden.
- Establecer el límite de tiempo para la entrega de las tareas.
- Definir el tamaño máximo de los ficheros a subir.
- Establecer el método de retroalimentación por parte de los profesores.

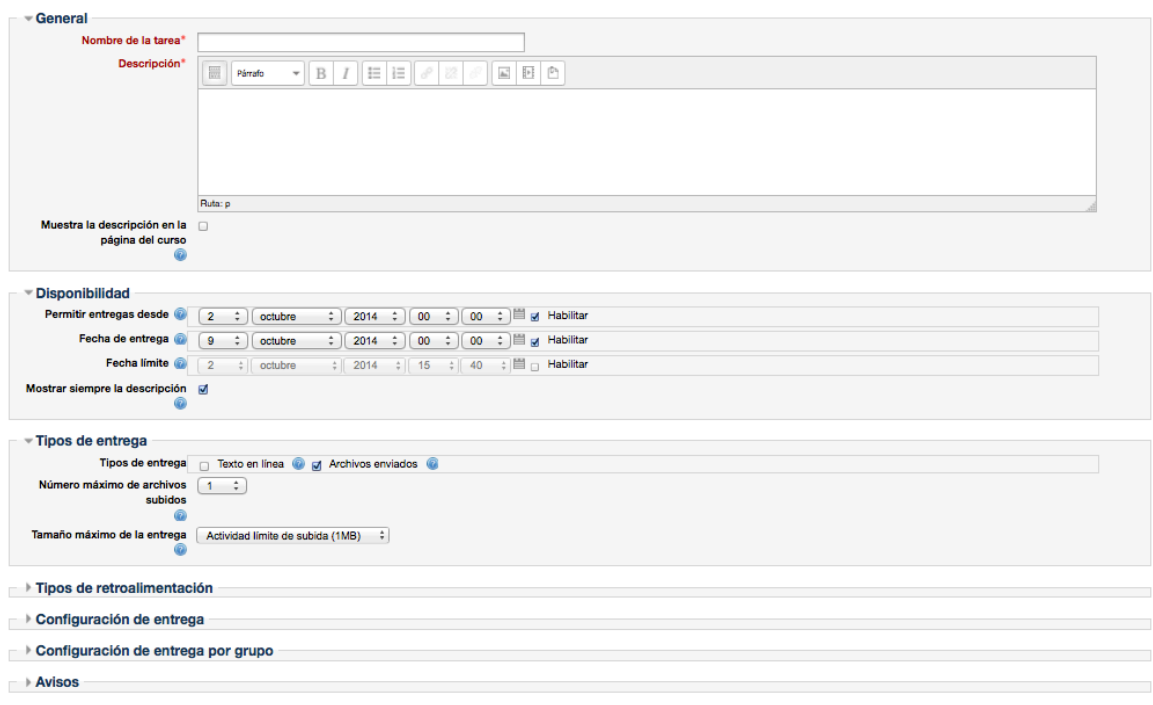

#### **Foros**

Esta actividad tal vez sea la más importante. Es a través de los foros donde se da la mayor parte de los debates y discusión de los temas del curso. Se dice que esta actividad es a sincrónica ya que los participantes no tienen que acceder al sistema al mismo tiempo.

Los foros pueden estructurarse de diferentes maneras, y cada mensaje puede ser evaluado por los compañeros. Los mensajes también se pueden ver de varias maneras, incluir mensajes adjuntos e imágenes incrustadas. Al suscribirse a un foro los participantes recibirán copias de cada mensaje en su buzón personal de correo electrónico. El profesor puede forzar la suscripción a todos los integrantes del curso si así lo desea.

En las opciones de configuración de los foros existen varias modalidades de los mismos:

### *Debate sencillo*

Por qué usar el Foro de Debate sencillo

- Porque permite abordar el único tema propuesto mediante un intercambio de ideas, englobado en una única página de fácil visualización.
- Porque sirve como resumen de algún trabajo realizado o como evaluación pública.

Sugerencias:

- Elaborar una interpretación colectiva sobre un tema específico, puede apoyarse en un acontecimiento reciente, de forma conjunta y a través de un diálogo igualitario. Es recomendable como método de aprendizaje cuando el grupo de alumnos no tiene mucha experiencia en los foros.
- Permitir las calificaciones por parte de los alumnos para realizar una evaluación del grupo de las diferentes aportaciones. Permite una ver los diferentes criterios respecto al tema tratado. En las primeras ocasiones es más adecuado elegir una escala de calificación cualitativa en vez de cuantitativa.

#### *Cada persona plantea un tema*

En este foro cada persona puede plantear UN SOLO tema de debate. Todos pueden responder a cualquier tema.

Cada persona puede comenzar un solo debate (pero todo el mundo puede contestar); esto es útil cuando quieres que cada estudiante empiece una discusión por ejemplo sobre sus reflexiones sobre el tema de la semana, y todos los demás le respondan

#### *Foro de Preguntas y Respuestas*

En lugar de empezar debates, los profesores solamente plantean una pregunta en el mensaje inicial del debate. Los estudiantes pueden contestar con una respuesta, pero no verán las respuestas de los otros estudiantes a la pregunta, hasta que ellos mismos hayan contestado.

#### Agregando Foro a Generalidades a

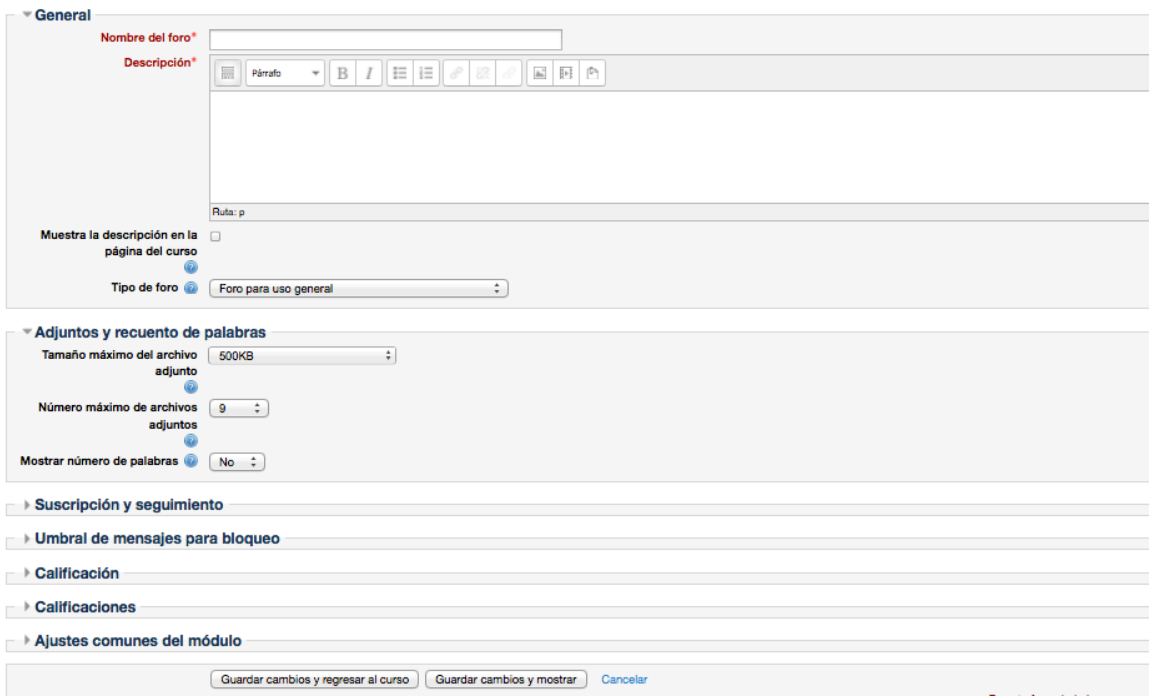

- Se inserta el nombre del foro
- Se realiza la descripción del mismo
- Se selecciona el tipo de foro.

#### **Construcción de glosarios**

Un glosario no es un diccionario general que recoja todo tipo de términos en todos los campos, es similar a éste en cuanto está compuesto por términos o conceptos, así como su definición o significado, dispuestos en orden alfabético. Sin embargo, el glosario presenta un catálogo no exhaustivo de palabras relativas a una misma disciplina, campo de estudio, actividad, tema o área del saber, con su definición y/o comentarios, a veces bastante simples. Además puede o no estar clasificada en categorías y subcategorías.

Esta actividad permite a los participantes crear y mantener una lista de definiciones, como un diccionario.

Las entradas pueden buscarse o navegarse de diferentes maneras.

El glosario también permite a los profesores exportar las entradas de un glosario a otro (el principal) dentro del mismo curso.

Finalmente, es posible crear automáticamente enlaces a estas entradas en todo el curso.

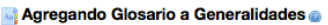

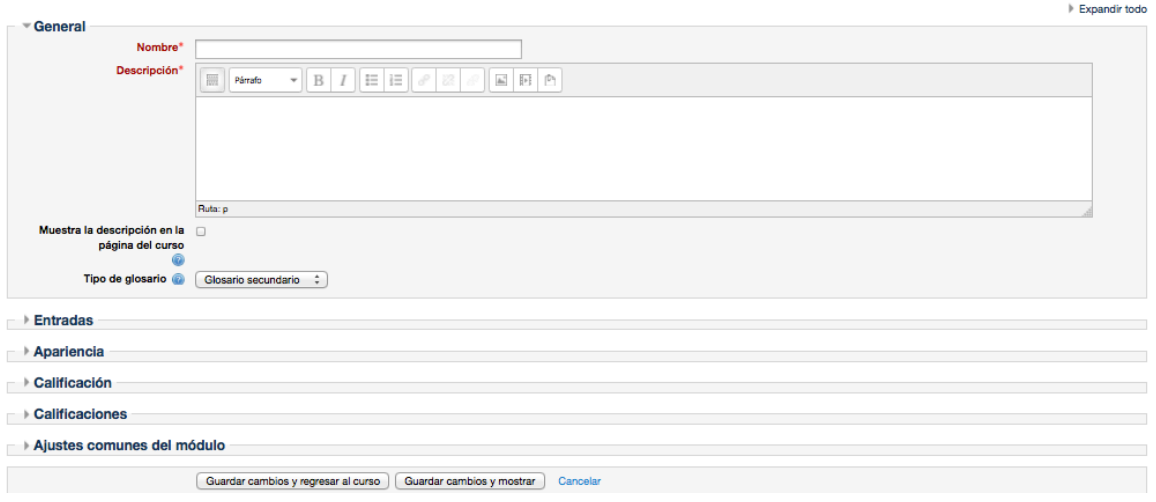

#### **Chats de tutoría**

El módulo de Chat permite que los participantes mantengan una conversación en tiempo real (síncrono) a través de Internet.

Esta es una manera útil de tener un mayor conocimiento de los otros y del tema en debate, usar una sala de chat es bastante diferente a utilizar los foros (asíncronos).

El módulo de chat contiene varias utilidades para administrar y revisar las conversaciones anteriores.

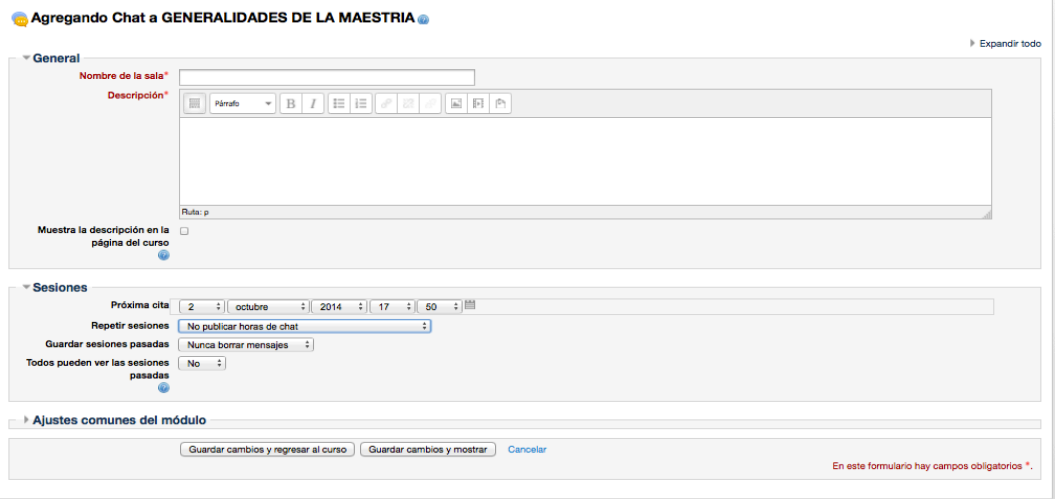

En sentido general, a la hora de configurar un chat de tutoría es necesario agregar:

- Nombre de la sala de chat.
- Descripción con las acciones a desarrollar en la misma.
- Programación con fecha y hora que estará disponible.

# **CALIFICACIONES EN LA PLATAFORMA**

Para calificar una tarea, proyecto, trabajo o examen, se accede a la actividad en cuestión haciendo click sobre la misma.

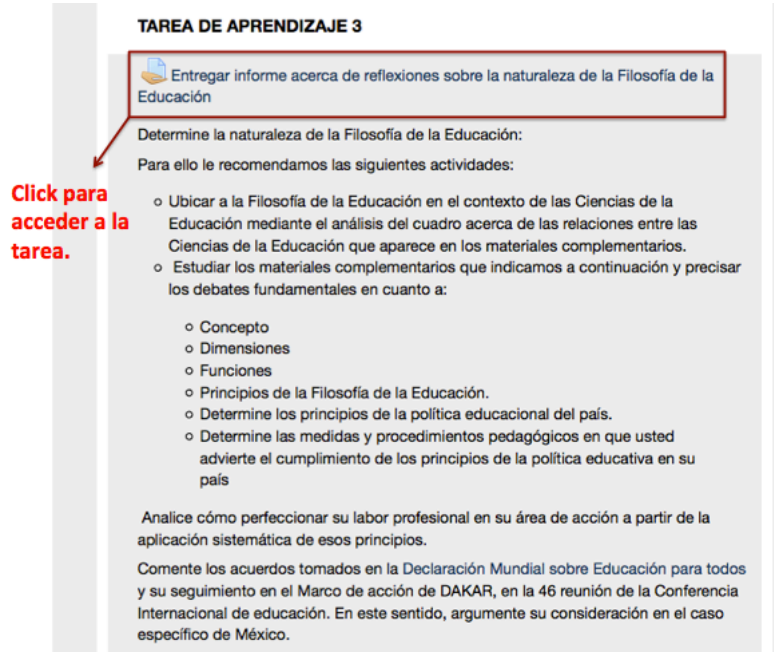

Una vez dentro de la tarea se accede a la opción: *Ver/Calificar tareas*

#### Entregar informe acerca de reflexiones sobre la naturaleza de la Filosofía de la Educación

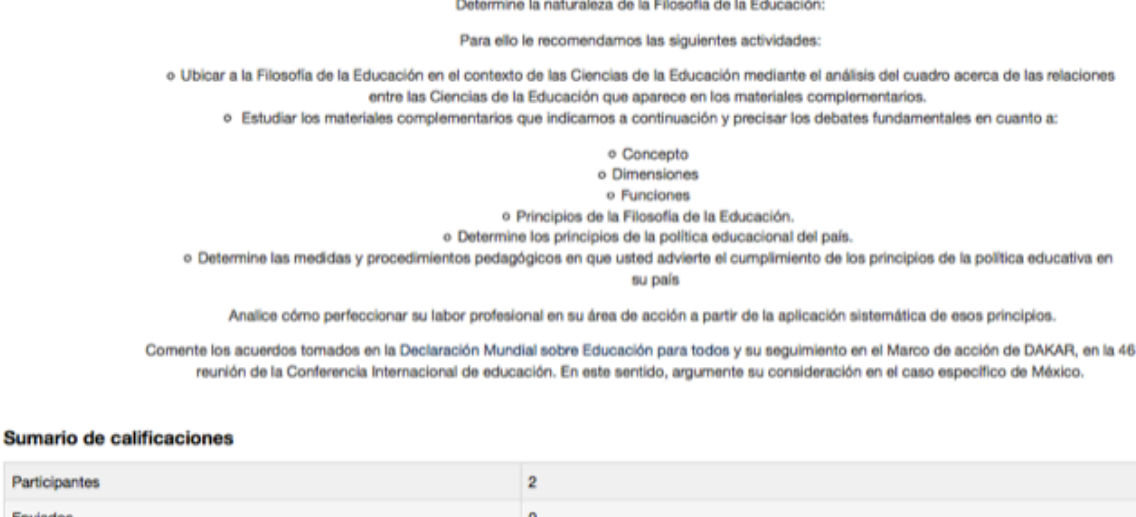

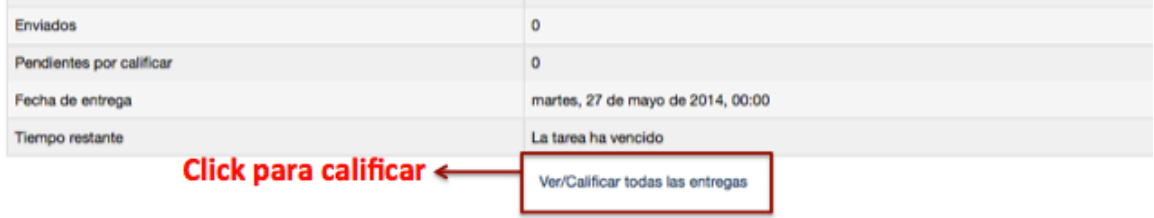

Una vez en la sección de vista y calificación de las tareas, se selecciona el estudiante a calificar y se le otorga una puntuación según la calidad de su trabajo en la opción *"Calificar"*

## **BIBLIOGRAFIA COMPLEMENTARIA**

Para información más detallada sobre el manejo del Entorno Virtual de Aprendizaje Moodle puede visitar el tutorial interactivo Web en la dirección que aparece a continuación, donde podrá tener más detalles y profundizar en el manejo de la misma.

mood https://docs.moodle.org/27/en/Main\_page